## How to Make a Payment on the Community Portal - moved

Modified on: Fri, 24 Mar, 2023 at 11:23 AM

Learn how to make a payment using the Community Portal.

## **Make a Payment**

**Step 1.** Login to the Community Portal.

**Step 2.** On the Home page you will see your account information including your last payment, and balance due.

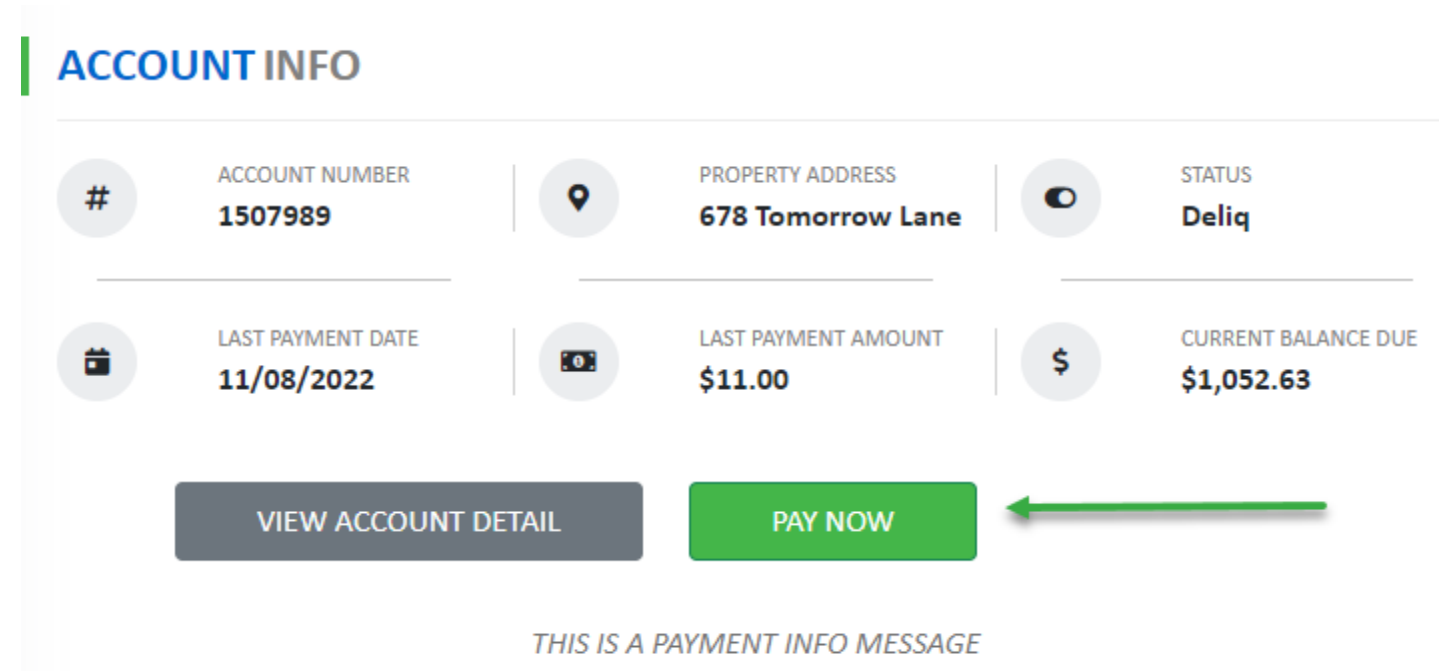

**Step 3.** Click the **Pay Now** (verbiage may vary based on Association preferences) button to be routed to your Association's online payment service.

**NOTE-** Depending on your Association's selected Bank, or other payment service provider, you may see more than one payment option.

**Step 4.** Enter payment details for the payment provider.